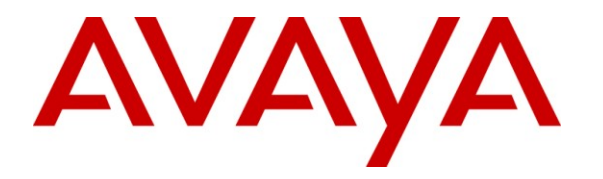

**Avaya Solution & Interoperability Test Lab**

# **Application Notes for dvsAnalytics Encore with Avaya IP Office – Issue 1.0**

### **Abstract**

These Application Notes describe the configuration steps required for dvsAnalytics Encore to interoperate with Avaya IP Office. dvsAnalytics Encore is a call recording solution. In the compliance testing, dvsAnalytics Encore used the DevLink interface to obtain real-time events on calls from Avaya IP Office, and used the replicated media from the digital telephone tap to capture the media associated with the monitored agents for call recording.

Information in these Application Notes has been obtained through DevConnect compliance testing and additional technical discussions. Testing was conducted via the DevConnect Program at the Avaya Solution and Interoperability Test Lab.

# **1. Introduction**

These Application Notes describe the configuration steps required for dvsAnalytics Encore to interoperate with Avaya IP Office. dvsAnalytics Encore is a call recording solution. In the compliance testing, dvsAnalytics Encore used the DevLink interface to obtain real-time events on calls from Avaya IP Office, and used the replicated media from the digital telephone tap to capture the media associated with the monitored agents for call recording.

The DevLink interface is used by dvsAnalytics Encore to monitor the agents to be recorded. When there is an active call on the monitored agent with a digital telephone, dvsAnalytics Encore is informed of the call via event reports from the DevLink interface and starts the call recording with media captured from the digital telephone tap.

### **1.1. Interoperability Compliance Testing**

The interoperability compliance test included feature and serviceability testing.

The feature testing focused on verifying the following on dvsAnalytics Encore:

- Handling of real-time DevLink events from Avaya IP Office.
- Proper recording, logging, and playback of calls for scenarios involving inbound, outbound, internal, external, hunt group, non-hunt group, hot desking, non-hot desking, hold, reconnect, simultaneous, conference, and transfer.

The serviceability testing focused on verifying the ability of dvsAnalytics Encore to recover from adverse conditions, such as disconnecting/reconnecting the Ethernet and digital cables to dvsAnalytics Encore.

### **1.2. Support**

Technical support on dvsAnalytics Encore can be obtained through the following:

- **Phone:** (800) 910-4564
- Email: [Support@dvsAnalytics.com](mailto:Support@dvsAnalytics.com)

# **2. Reference Configuration**

dvsAnalytics Encore has an Encore Explorer 2 application that can be used to review and playback the call recordings. In the compliance testing, the Encore Explorer 2 application was installed on the dvsAnalytics Encore server.

In the compliance testing, the contact center devices consisted of a hunt group, a supervisor, and two agents shown in the table below. The extensions of the digital telephones used by the agents are also listed below.

A splitter was used to physically connect each agent's digital telephone to the AudioCodes SmartWORKS NGX 2400 PCIe card on the dvsAnalytics Encore server.

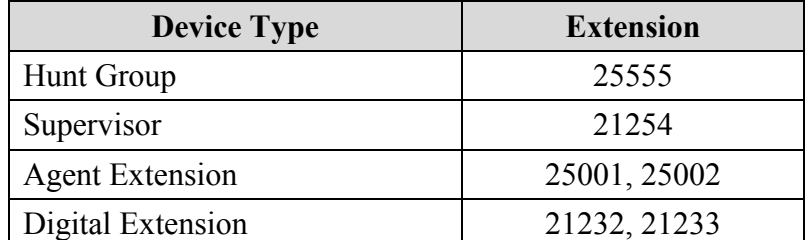

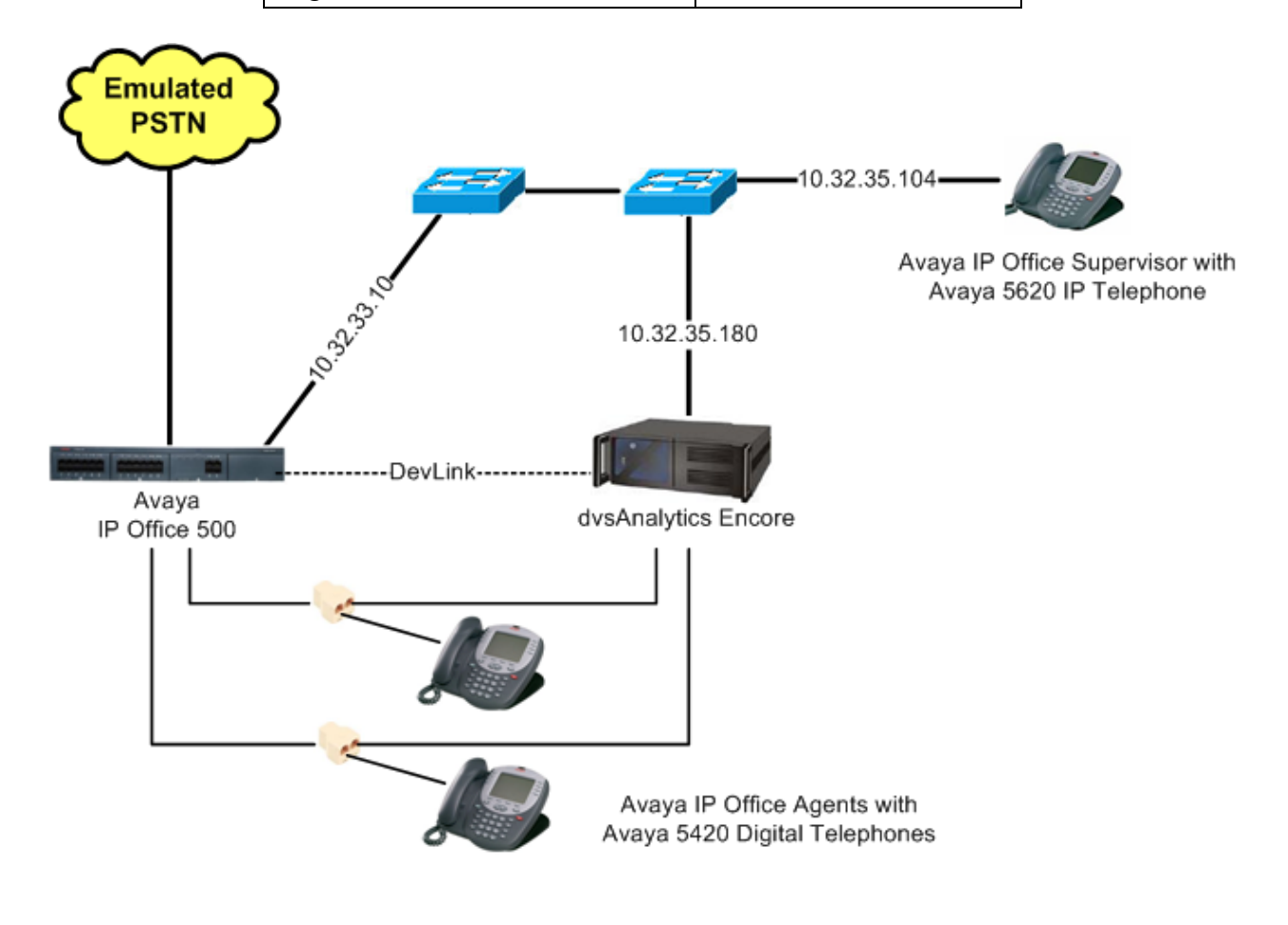

Solution & Interoperability Test Lab Application Notes ©2010 Avaya Inc. All Rights Reserved.

# **3. Equipment and Software Validated**

The following equipment and software were used for the sample configuration provided:

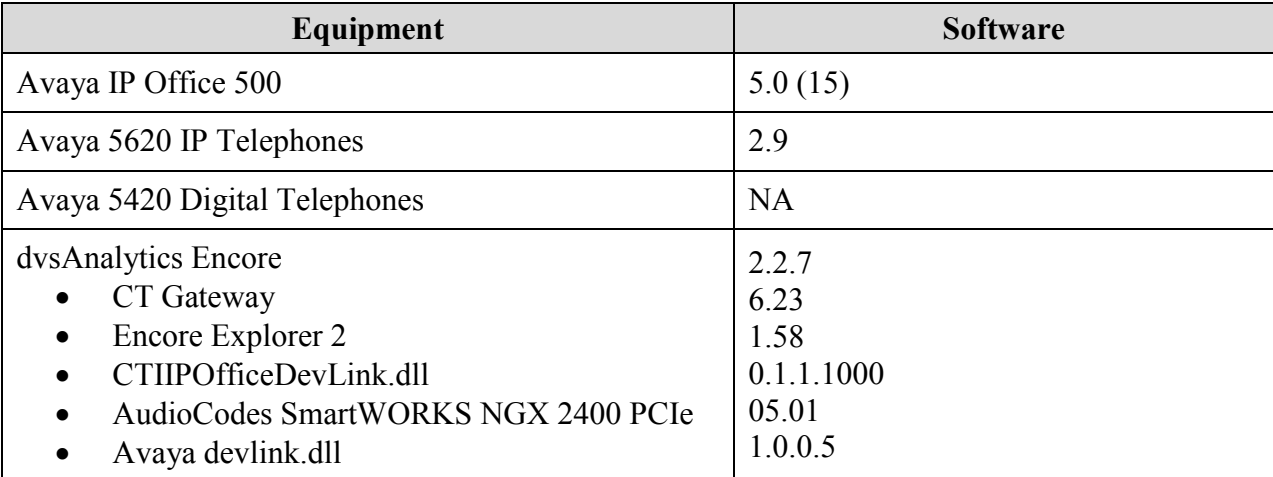

# **4. Configure Avaya IP Office**

This section provides the procedures for configuring Avaya IP Office. The procedures include the following areas:

- Verify IP Office license
- Obtain digital ports

The detailed administration of contact center devices such as hunt groups and agents are assumed to be in place and are not covered in these Application Notes.

### **4.1. Verify IP Office License**

From a PC running the Avaya IP Office Manager application, select **Start > Programs > IP Office > Manager** to launch the Manager application. Select the proper IP Office system, and log in with the appropriate credentials.

The **Avaya IP Office R5 Manager** screen is displayed. From the configuration tree in the left pane, select **License > CTI Link Pro** to display the **CTI Link Pro** screen in the right pane. Verify that the **License Status** is "Valid".

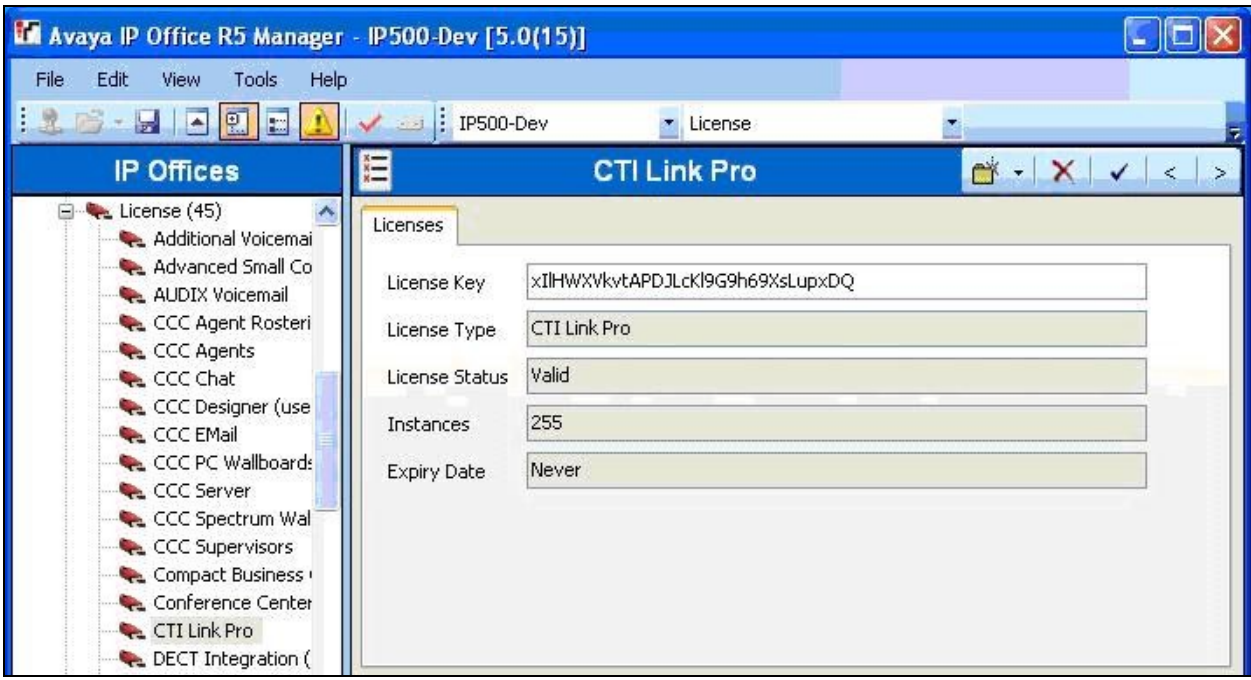

### **4.2. Obtain Digital Ports**

From the configuration tree in the left pane, select **Extension**, followed by the extension corresponding to the first digital port that is physically connected to dvsAnalytics Encore, in this case "21232". Make a note of the **Extension ID** value, which is "1". This will be used later to configure dvsAnalytics Encore.

Repeat this step to obtain the associated extension ID for all monitored digital extensions. In the compliance testing, the associated extension ID was "1" for extension 21232, and "2" for extension 21233.

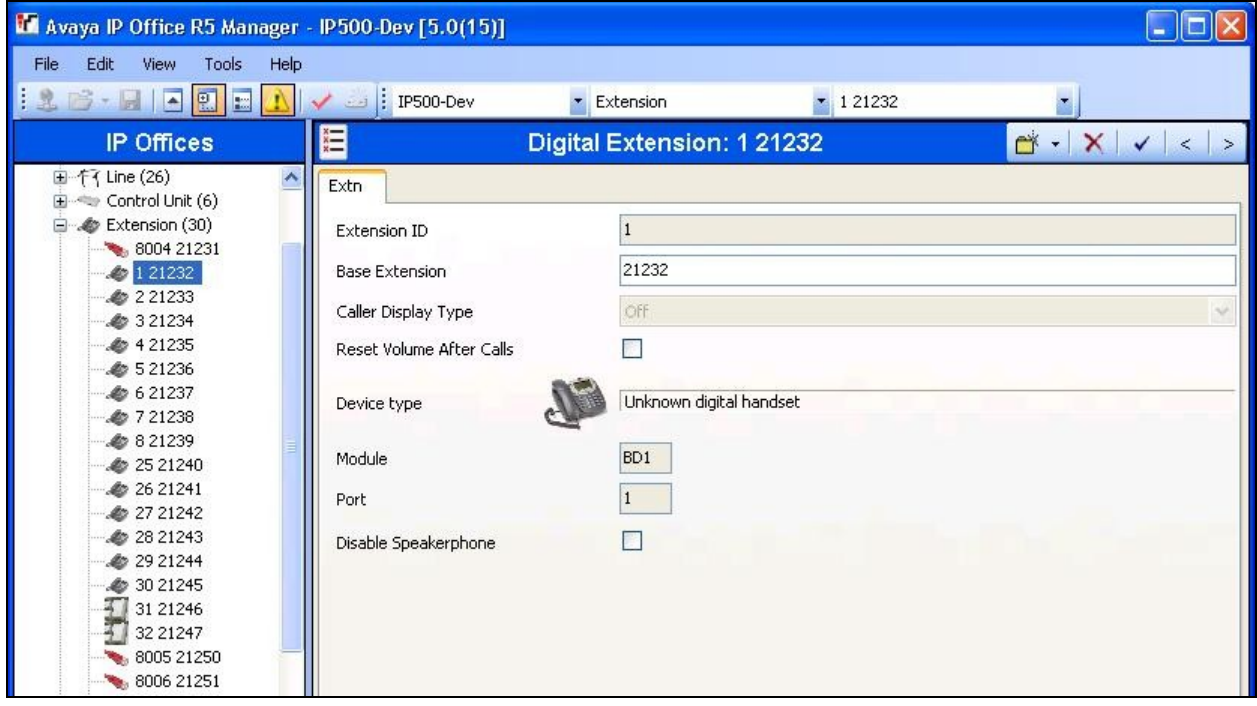

# **5. Configure dvsAnalytics Encore**

This section provides the procedures for configuring dvsAnalytics Encore. The procedures include the following areas:

- Administer CTISetup
- Administer CT Gateway

The configuration of dvsAnalytics Encore is performed by dvsAnalytics installers and dealers. The procedural steps are presented in these Application Notes for informational purposes.

### **5.1. Administer CTISetup**

From the Encore server, navigate to the **CTGate** directory to edit the **CTISetup.ini** file.

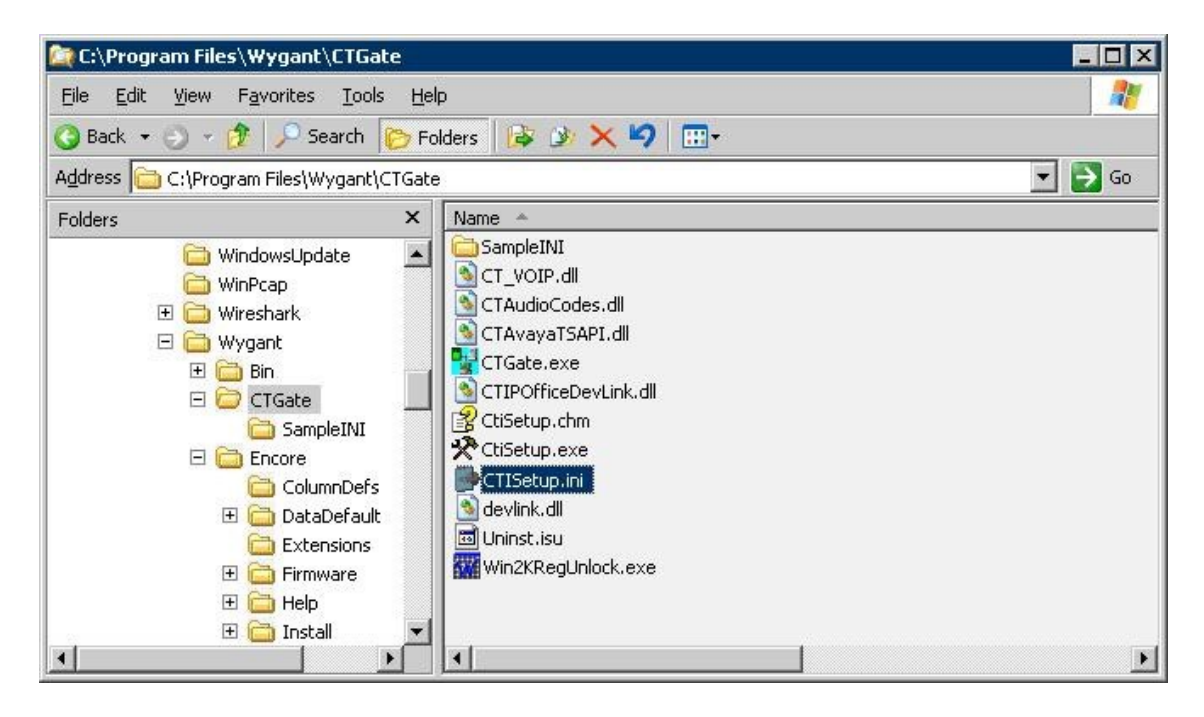

Navigate to the **Encore ECAPI** section. Under **ECAPI1**, set all parameters as shown below.

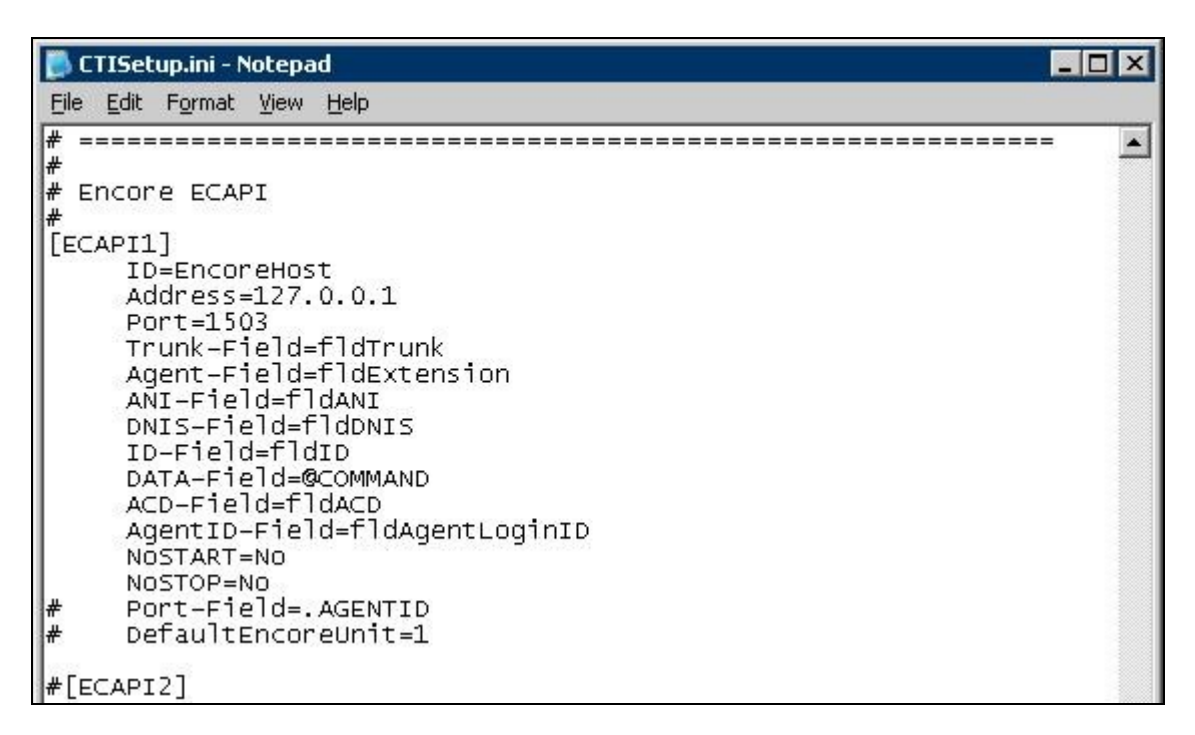

Navigate to the **Agents** section. Under **Agent1**, set both **ID** and **EncorePort** to the first extension ID from **Section 4.2**. Create additional agent parameter lines as necessary when more than one agent is being monitored.

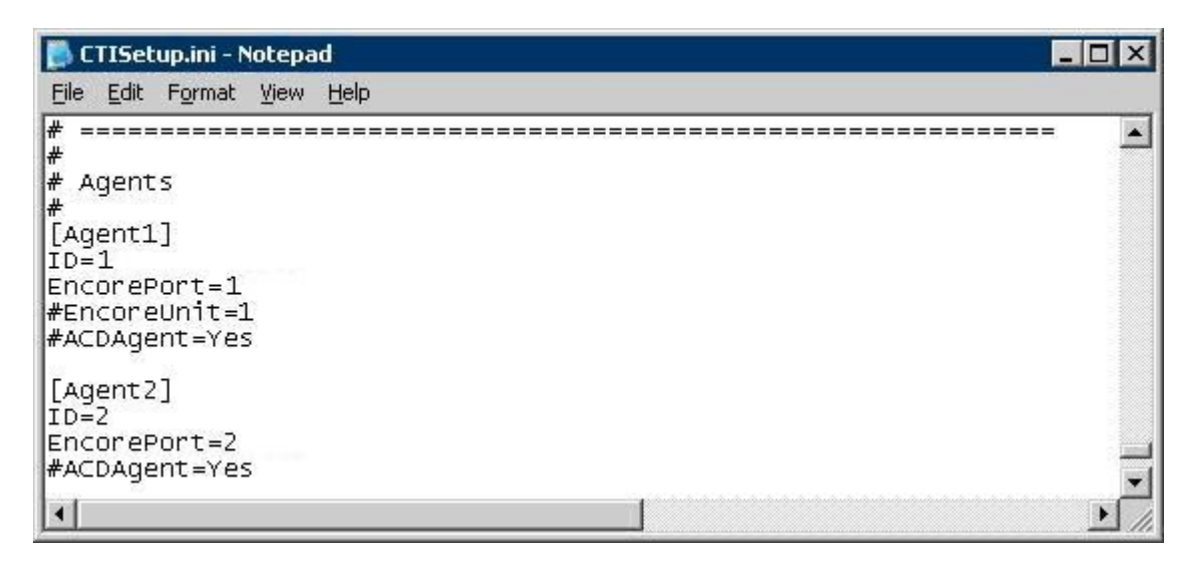

### **5.2. Administer CT Gateway**

From the Encore server, click the **CT Gateway** icon from the system tray, as shown below.

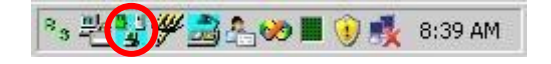

The **CTISetup.ini – CT Gateway (VOIP)** screen is displayed. Select **PBX > Configure** from the top menu.

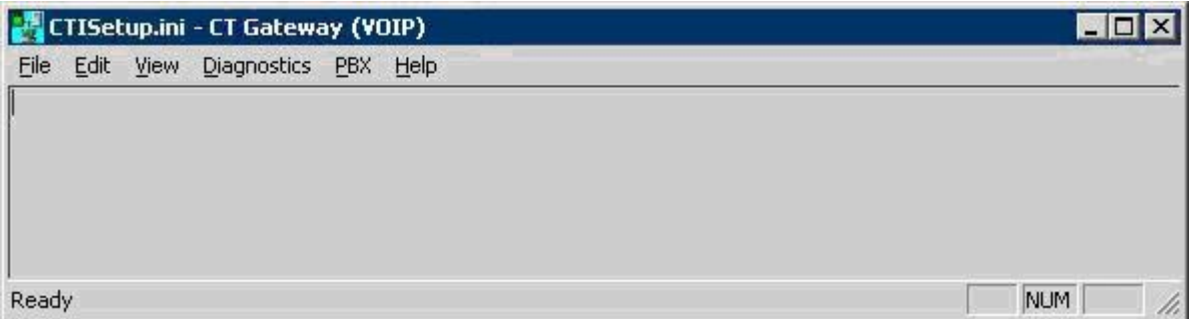

The **PBX interface setup** screen is displayed. For **Switch IP addr**, enter the IP address of Avaya IP Office. For **Switch password**, enter the password for the Avaya IP Office Monitor application. In the compliance testing, the **Debug logging level** was set to "2". Retain the default values in the remaining fields.

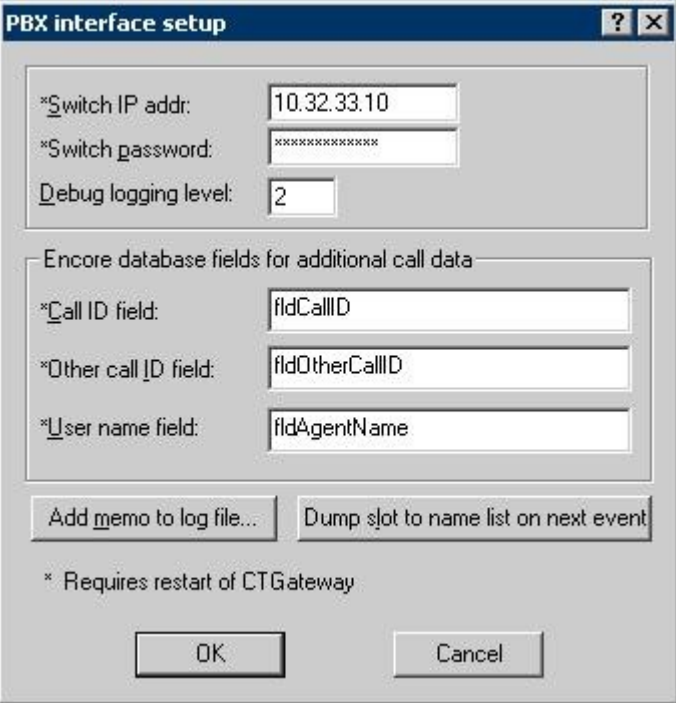

# **6. General Test Approach and Test Results**

The feature test cases were performed manually. Each call was placed and handled manually on the agent's digital telephone with generation of unique audio content for the recordings. Necessary user actions such as hold and reconnect were performed from the digital telephones to test the different call scenarios.

The serviceability test cases were performed manually by disconnecting/reconnecting the Ethernet and digital cables to dvsAnalytics Encore.

The verification of tests included using the dvsAnalytics Encore logs for proper message exchanges, and using the Encore Explorer 2 application for proper logging and playback of the calls.

All test cases were executed. The one observation noted from the compliance test is that upon any Ethernet disruption on the dvsAnalytics Encore server, recordings for calls established before the outage will not end until either the default maximum recording interval has been reached, or that a new call has been delivered to the agent. In the case that a new call was delivered to the agent, the audio for the new call was concatenated to the audio for the call established before the Ethernet outage into one recording entry.

### **7. Verification Steps**

This section provides the tests that can be performed to verify proper configuration of Avaya IP Office and dvsAnalytics Encore.

Log an agent in to handle and complete a hunt group call. From the PC running the Encore Explorer 2 application, double-click on the **Encore Explorer 2** icon shown below, which is created as part of installation.

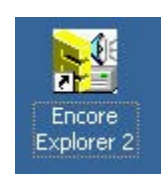

The **Untitled – Encore Explorer 2** screen is displayed. Click **Log in** from the left pane.

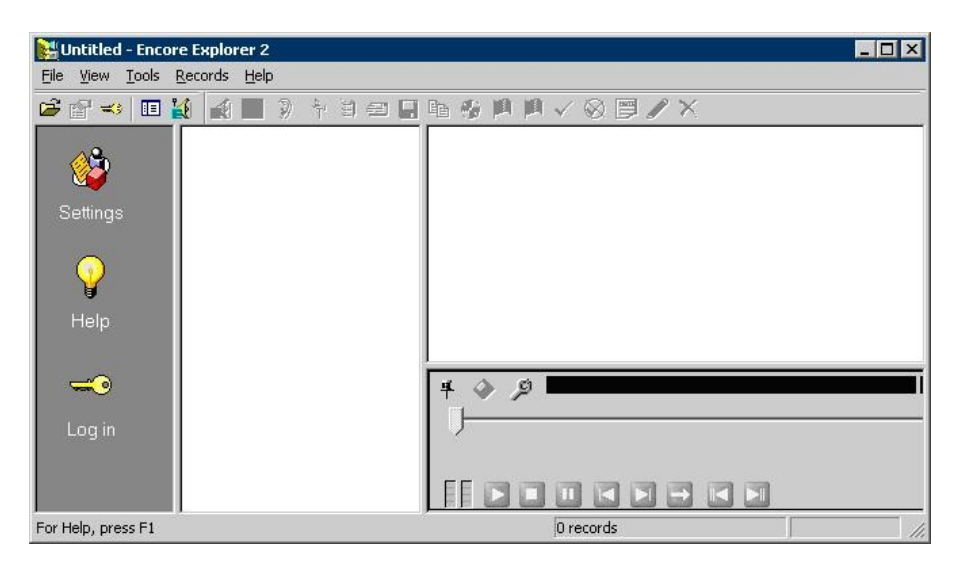

The **Login** screen is displayed next. Enter the appropriate credentials.

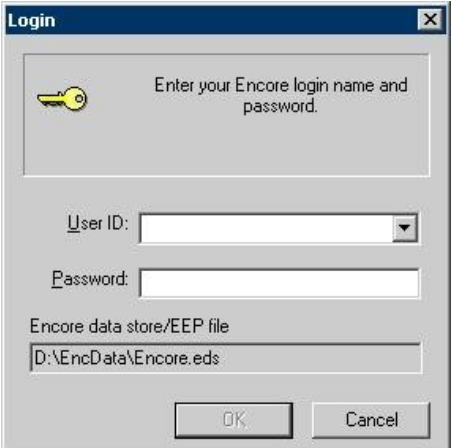

Solution & Interoperability Test Lab Application Notes ©2010 Avaya Inc. All Rights Reserved.

The **Encore.eds – Encore Explorer 2** screen is displayed. Select the **"Most Recent"** filter from the middle pane.

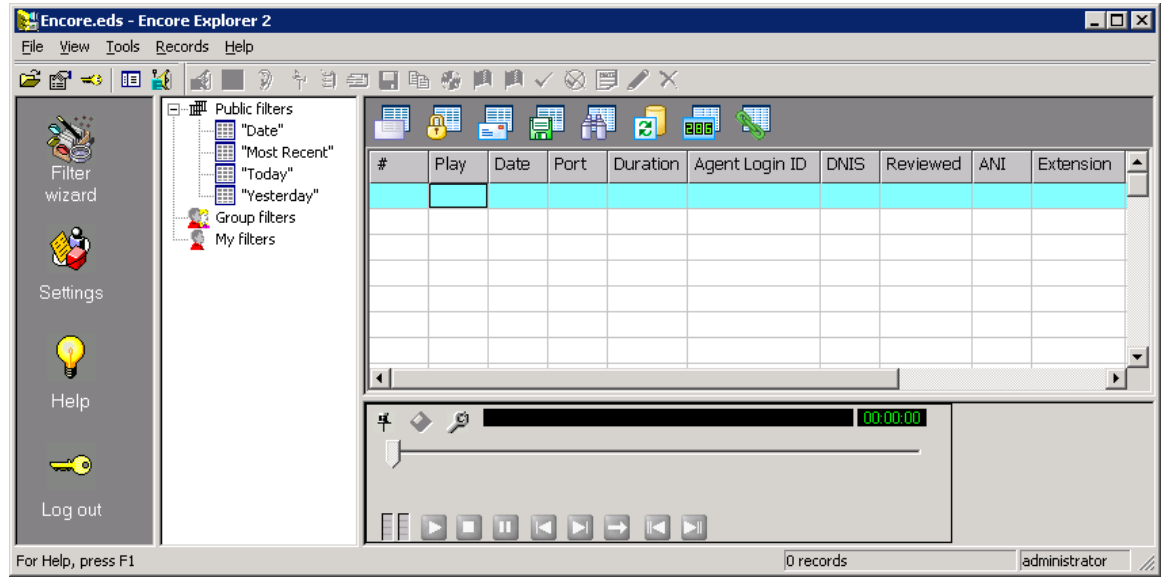

The **Encore.eds – Encore Explorer 2** screen is updated with a listing of the most recent recordings. Verify that there is an entry reflecting the last call, with proper values in the relevant fields. Double click on the entry, and verify that the call recording can be played back.

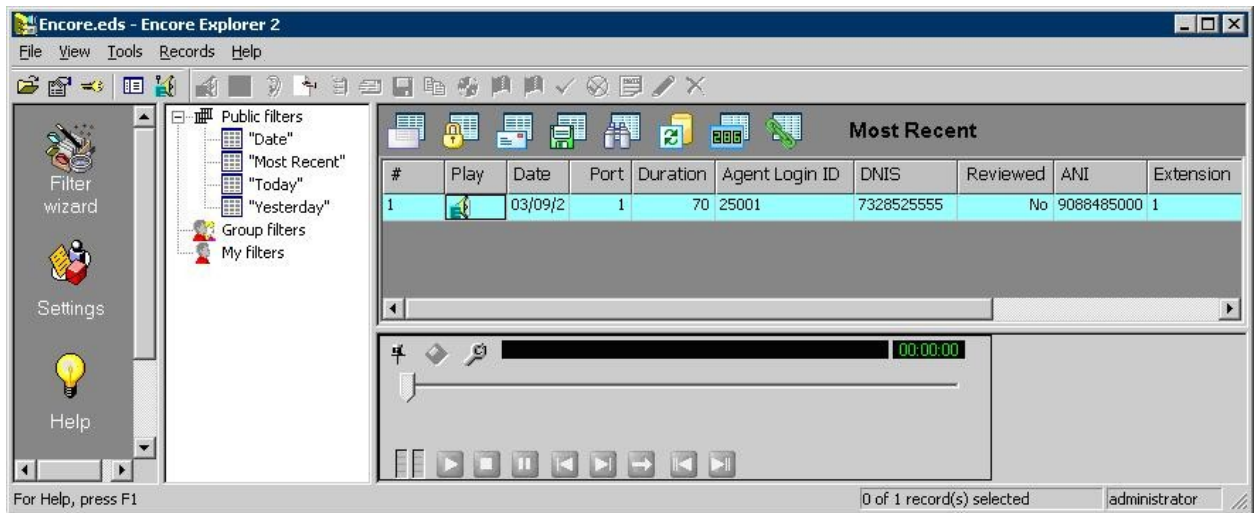

## **8. Conclusion**

These Application Notes describe the configuration steps required for dvsAnaltyics Encore to successfully interoperate with Avaya IP Office. All feature and serviceability test cases were completed with observations noted in **Section 6**.

### **9. Additional References**

This section references the product documentation relevant to these Application Notes.

- **1.** *IP Office 5.0 Documentation CD*, August 2009, available at [http://support.avaya.com.](http://support.avaya.com/)
- **1.** *Encore Administrator's Guide*, Release 2.2.7, February 26, 2010, available from dvsAnalaytics Support.
- **2.** *Avaya IP Office with DevLink Pro Switch Integration Guide*, Release 2.2.7, February 23, 2010, available from dvsAnalaytics Support.

#### **©2010 Avaya Inc. All Rights Reserved.**

Avaya and the Avaya Logo are trademarks of Avaya Inc. All trademarks identified by ® and ™ are registered trademarks or trademarks, respectively, of Avaya Inc. All other trademarks are the property of their respective owners. The information provided in these Application Notes is subject to change without notice. The configurations, technical data, and recommendations provided in these Application Notes are believed to be accurate and dependable, but are presented without express or implied warranty. Users are responsible for their application of any products specified in these Application Notes.

Please e-mail any questions or comments pertaining to these Application Notes along with the full title name and filename, located in the lower right corner, directly to the Avaya DevConnect Program at [devconnect@avaya.com.](mailto:devconnect@avaya.com)